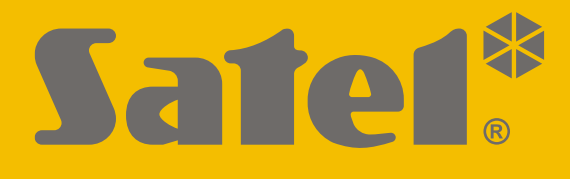

# **INT-TSH2**

# **Bediendeel**

 $C<sub>f</sub>$ 

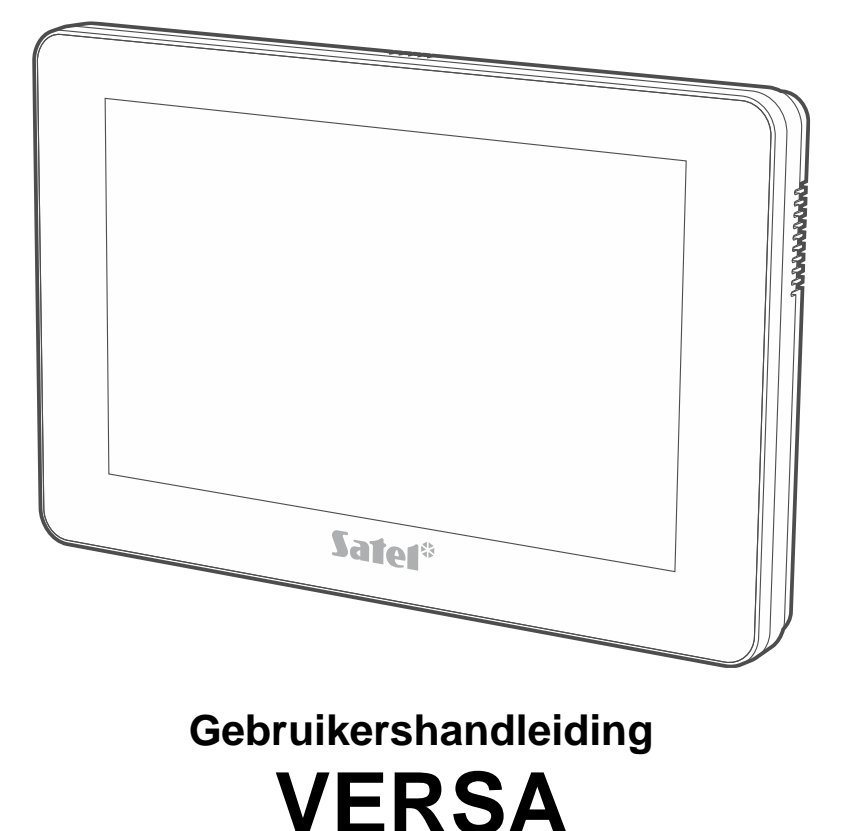

Firmware versie 2.00 int-tsh2\_ov\_nl 08/21

SATEL sp. z o.o. • ul. Budowlanych 66 • 80-298 Gdańsk • POLAND tel. +48 58 320 94 00 **www.satel.eu**

# **BELANGRIJK**

Lees deze handleiding door voordat u het systeem gaat gebruiken.

Wijzigingen, modificaties of reparaties welke uitgevoerd worden door een niet geautoriseerd persoon door de fabrikant, zal het recht op garantie doen vervallen.

#### **Waarschuwing**

Dit is een Class A product. Dit product kan RF storingen veroorzaken.

**De verklaring van overeenstemming kan worden geraadpleegd op www.satel.eu/ce**

**Standaard codes: Service code: 12345 Object 1 manager (administrator) code: 1111**

De volgende symbolen kunnen in deze handleiding gebruikt worden:

– opmerking,

 $\boldsymbol{j}$ 

– waarschuwing.

# **INHOUD**

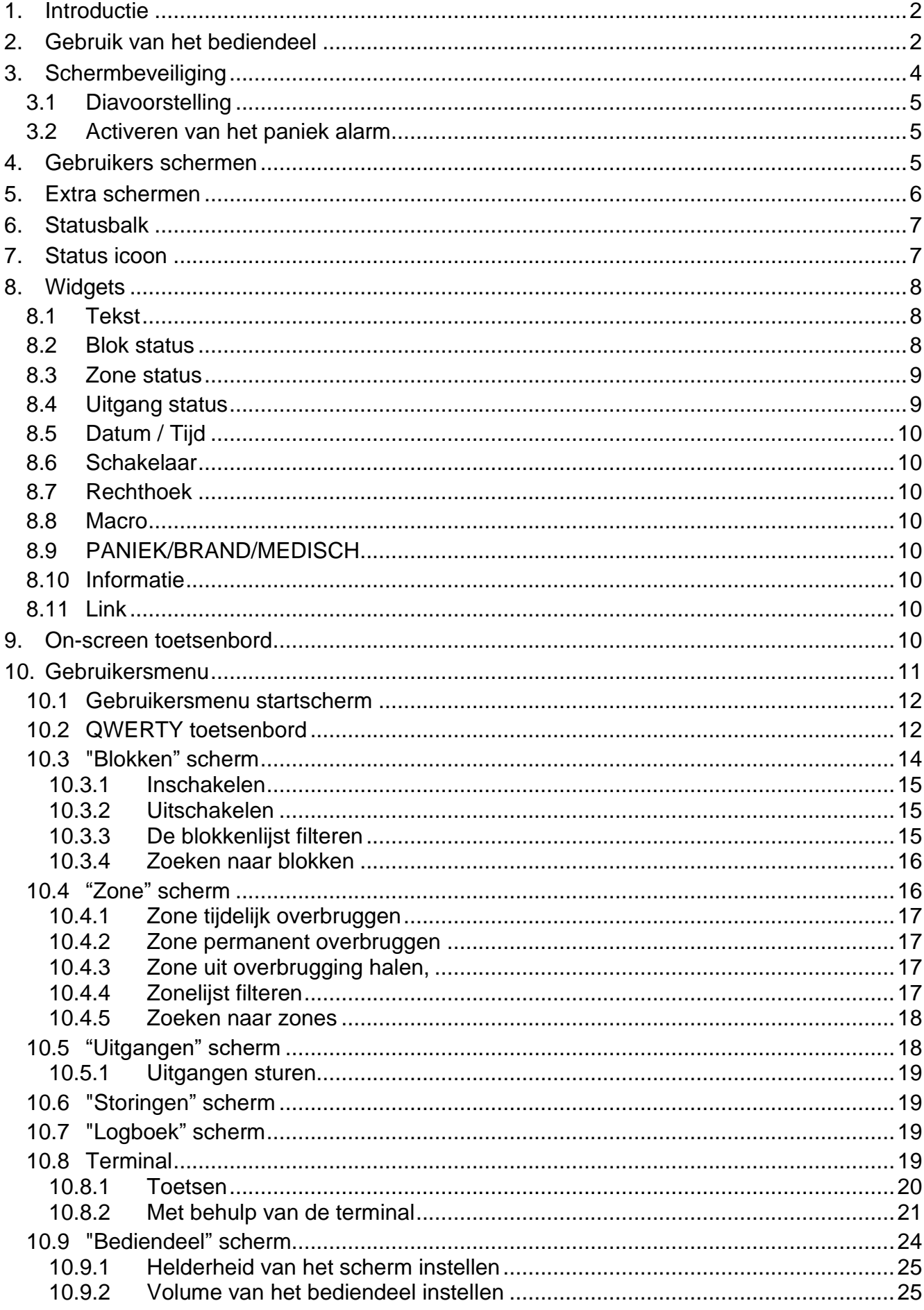

# <span id="page-3-0"></span>**1. Introductie**

Deze handleiding bevat basisinformatie over het gebruik van het INT-TSH2 bediendeel met standaard instellingen In het VERSA alarmsysteem. Met de functies die beschikbaar zijn in het gebruikersmenu van het bediendeel kunt u uw alarmsysteem bedienen, ongeacht de configuratie. Bovendien kunnen de gebruikersschermen door de installateur worden voorbereid voor het aanpassen van de bediendeelfunctionaliteit. De installateur kan nieuwe gebruikersschermen maken en widgets toevoegen die u zult gebruiken voor de dagelijkse werking van het alarmsysteem. De installateur kan ook het uiterlijk van het scherm personaliseren om beter aan uw voorkeuren te voldoen op het gebied van widget, lettertype en achtergrondkleuren. Door u geselecteerde foto's kunnen als achtergrondafbeelding worden gebruikt.

Vraag de installateur voor de bediening instructies over het gebruik van uw individueel geconfigureerd bediendeel. De instructies behoren alle wijzigingen van de standaardinstellingen bevatten. De installateur behoort u ook instructies geven over het bedienen van het alarmsysteem met behulp van het INT-TSH2 bediendeel.

# <span id="page-3-1"></span>**2. Gebruik van het bediendeel**

Het touchscreen geeft informatie weer over de systeemstatus, terwijl u het alarmsysteem kunt bedienen, programmeren en de domotica-apparatuur kunt bedienen.

Om het alarmsysteem te bedienen, kunt u gebruik maken van:

- gebruikersschermen en extra schermen die door de installateur voor u zijn gemaakt,
- gebruikersmenu gemaakt door SATEL.

Na 10 minuten inactiviteit kan het bediendeel scherm worden uitgeschakeld (deze instelling is beschikbaar in het service menu).

Gebruik de hieronder beschreven handelingen.

# **Tik**

Tik op een pictogram op het scherm.

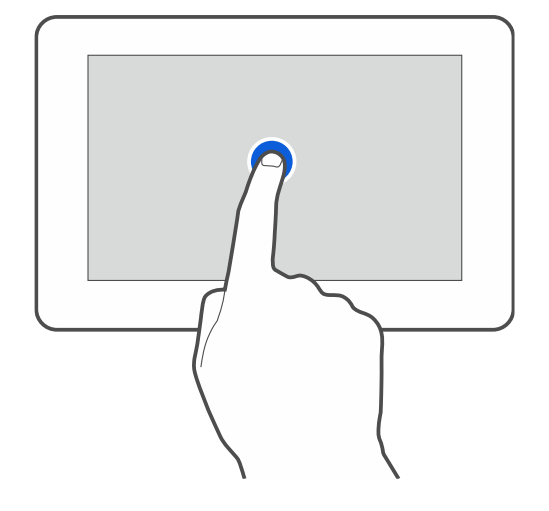

# **Tik en houd ingedrukt**

Tik en houd het pictogram ingedrukt voor 3 seconden.

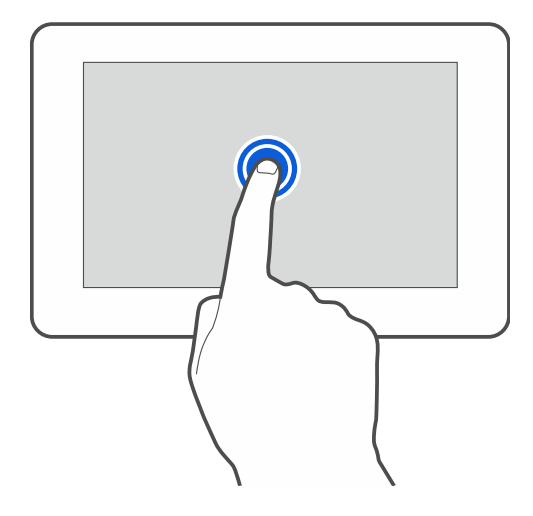

# **Veeg omhoog / omlaag**

Tik op het scherm en veeg omhoog / omlaag om te:

- scrollen (wisselen tussen de schermbeveiliging / gebruikersscherm / gebruikersmenu thuis scherm),
- scrol door een lijst.

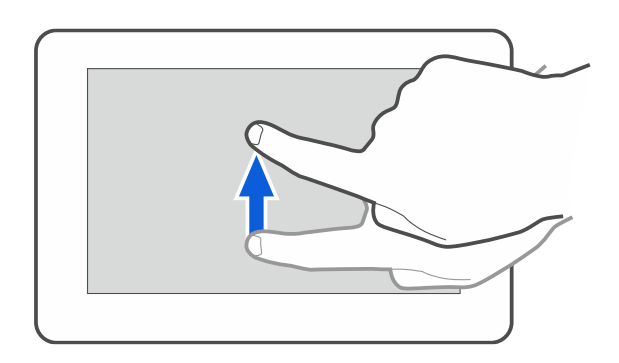

# **Veeg rechts / links**

Tik op het scherm en veeg rechts of links (scrol tussen volgende / vorige scherm). Als de scherm beveiliging actief is, scrol rechts / links om de diavoorstelling te starten of te stoppen.

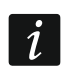

*De diavoorstelling wordt beschikbaar als er een microSD kaart met afbeeldingen in het bediendeel is geplaatst.*

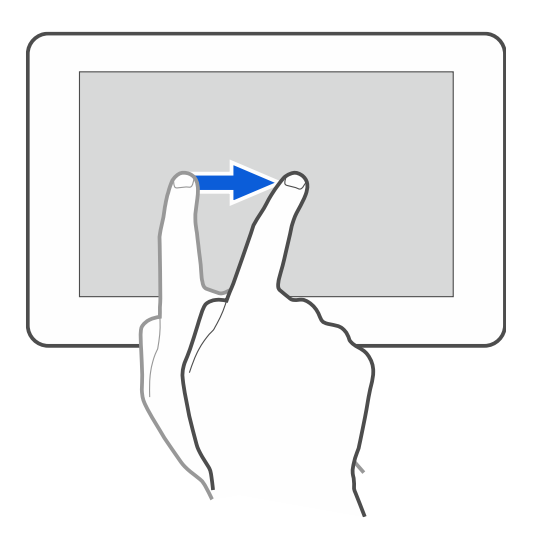

# **Veeg vanaf de rand naar rechts (om terug te gaan naar het vorige scherm)**

Tik op het scherm dicht bij de linker rand en veeg uw vinger naar rechts om terug te keren naar het vorige scherm. Deze handeling wordt ondersteund in het gebruikersmenu en het service menu. Met deze handeling kunt u de service mode niet verlaten.

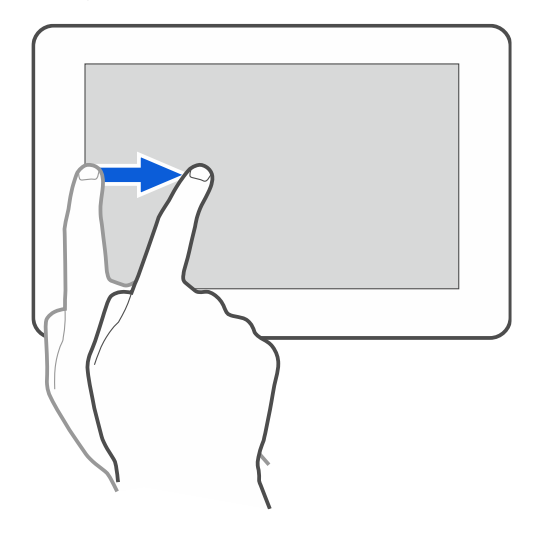

# <span id="page-5-0"></span>**3. Schermbeveiliging**

De schermbeveiliging wordt weergeven als u:

- Naar beneden veegt op het gebruikers scherm,
- Naar rechts veegt op het Diavoorstelling scherm,
- 60 seconden na de laatste bediening op het bediendeel (behalve als deze in het service menu staat).

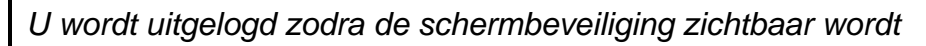

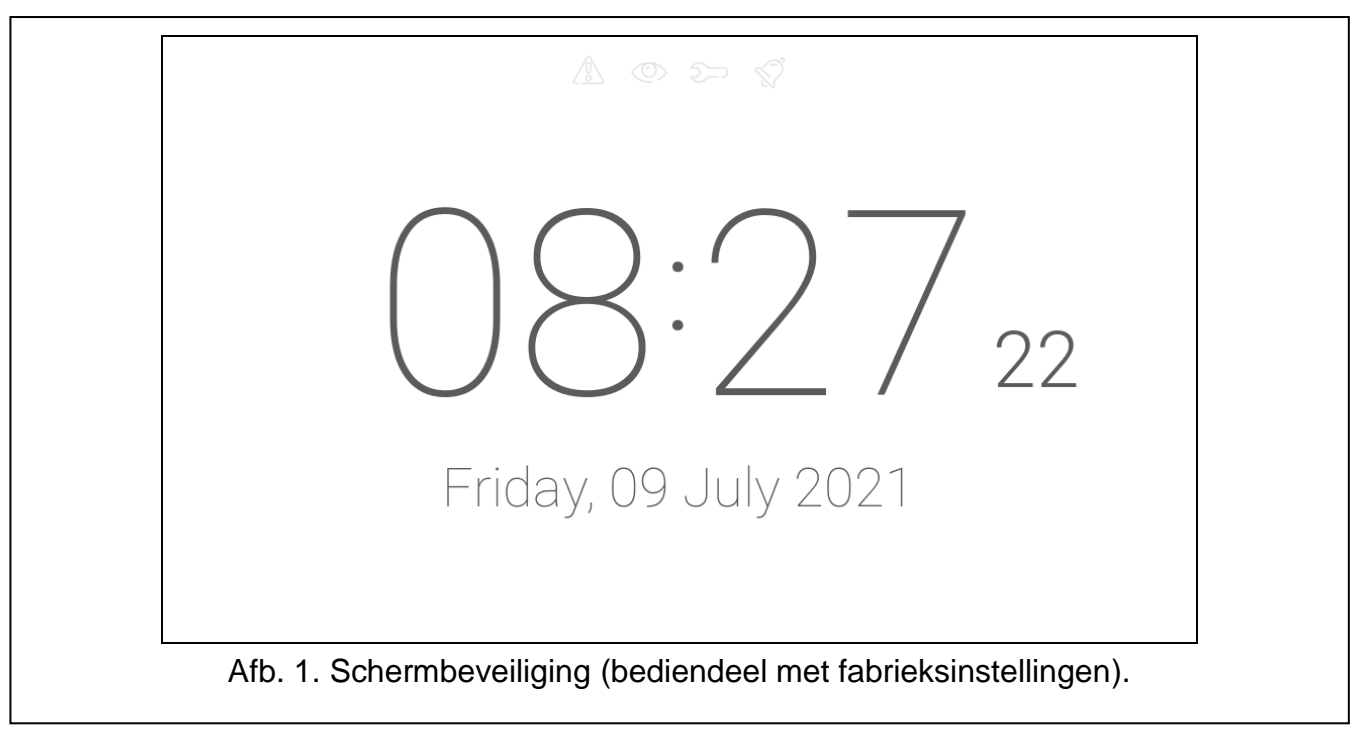

<span id="page-5-1"></span>De schermbeveiliging op een bediendeel met fabrieksinstellingen (Afb. [1\)](#page-5-1) laat de datum en tijd zien.

• statusbalk (zie p. [7\)](#page-8-1),

 $\boldsymbol{j}$ 

• datum en tijd.

De installateur kan aan het scherm extra widgets toevoegen die de status van het alarmsysteem aangeven (zie ["Widgets"](#page-9-0) p. [8\)](#page-9-0).

Druk op het scherm om het gebruikers scherm te weergeven.

Veeg naar links om de diavoorstelling te starten.

# <span id="page-6-0"></span>**3.1 Diavoorstelling**

Het bediendeel kan een diavoorstelling van afbeeldingen weergeven, als de installateur een geheugenkaart in het bediendeel heeft geplaatst waarop de afbeeldingen zijn opgeslagen.

Druk op het scherm om het gebruikers scherm te weergeven.

Veeg naar rechts om de schermbeveiliging te weergeven.

# <span id="page-6-1"></span>**3.2 Activeren van het paniek alarm**

Als de schermbeveiliging of diavoorstelling wordt weergeven, druk op het scherm voor 3 seconden om een paniek alarm te maken De installateur bepaalt of het geactiveerde alarm, luid (met sirenes) of een stil (zonder sirenes) alarm zal genereren. Deze optie is handig indien gebeurtenissen naar de meldkamer moeten worden gestuurd, maar ongewenste personen niet op een alarm geattendeerd dienen te worden.

# <span id="page-6-2"></span>**4. Gebruikers schermen**

Wanneer de schermbeveiliging of diavoorstelling wordt weergegeven, tikt u op het scherm om naar het gebruikers startscherm te gaan. Er is slechts één gebruikersscherm beschikbaar in het bediendeel met standaard fabrieksinstellingen. De installateur kan meer gebruikersschermen toevoegen en één daarvan instellen als het startscherm van de gebruiker, d.w.z. één die als eerste wordt weergegeven. Veeg naar links / rechts om naar een ander gebruikersscherm te gaan (als er meer gebruikersschermen zijn toegevoegd door de installateur). Informatie over welk gebruikersscherm er wordt weergegeven, wordt grafisch weergegeven aan de onderkant van het scherm.

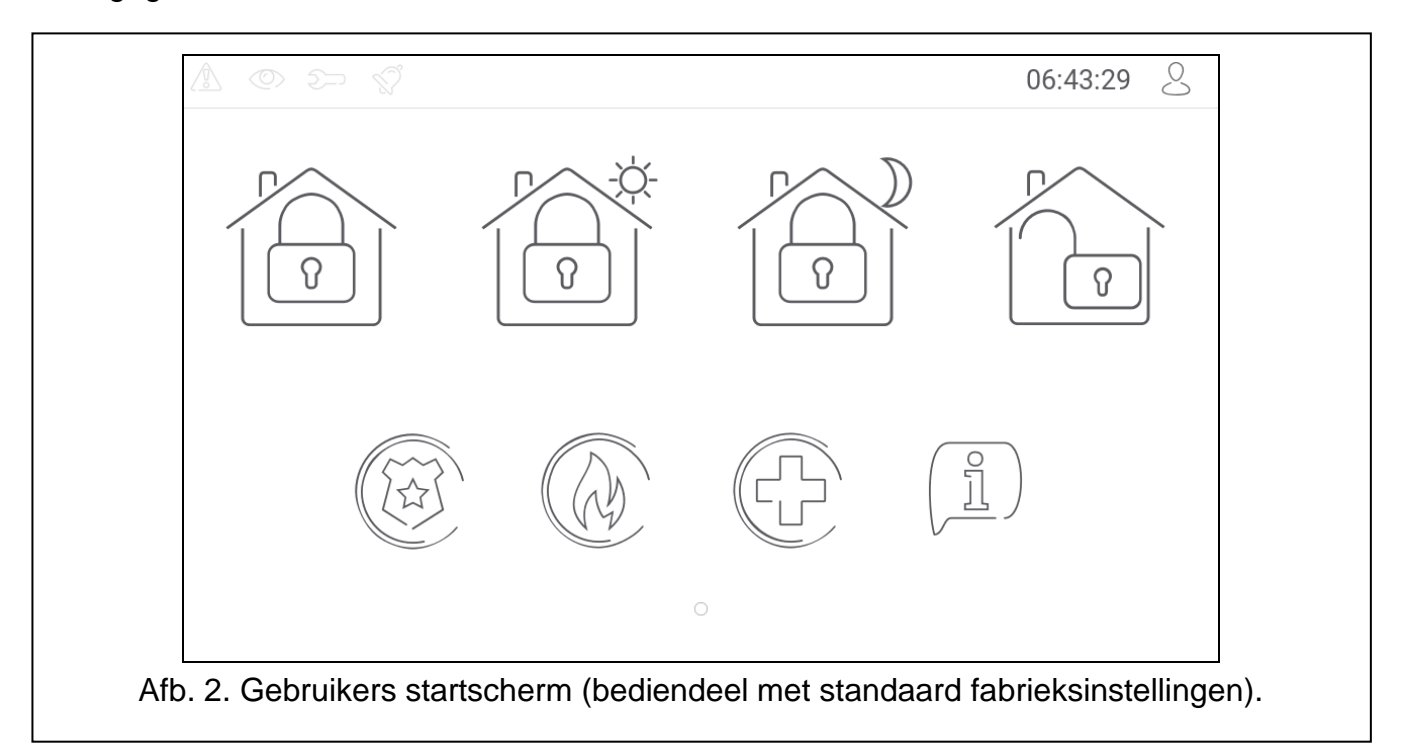

Het gebruikersscherm bevat:

- statusbalk (zie p. [7\)](#page-8-0),
- widgets die worden gebruikt om het alarmsysteem te bedienen, de status van het alarmsysteem aan te geven, enz. (zie ["Widgets"](#page-9-0) p. [8\)](#page-9-0).

Om een functie met een widget uit te kunnen voeren, dient u mogelijk een code in te voeren. Als dit het geval is, wordt het toetsenbord weergegeven (zie p. [10\)](#page-11-7). Wanneer u de code invoert, wordt de functie uitgevoerd en bent u ingelogd. Als u al bent ingelogd, hoeft u uw code niet opnieuw in te voeren wanneer u een widget probeert uit te voeren.

De volgende widgets zijn beschikbaar op het startscherm van de gebruiker in het bediendeel met standaard fabrieksinstellingen.

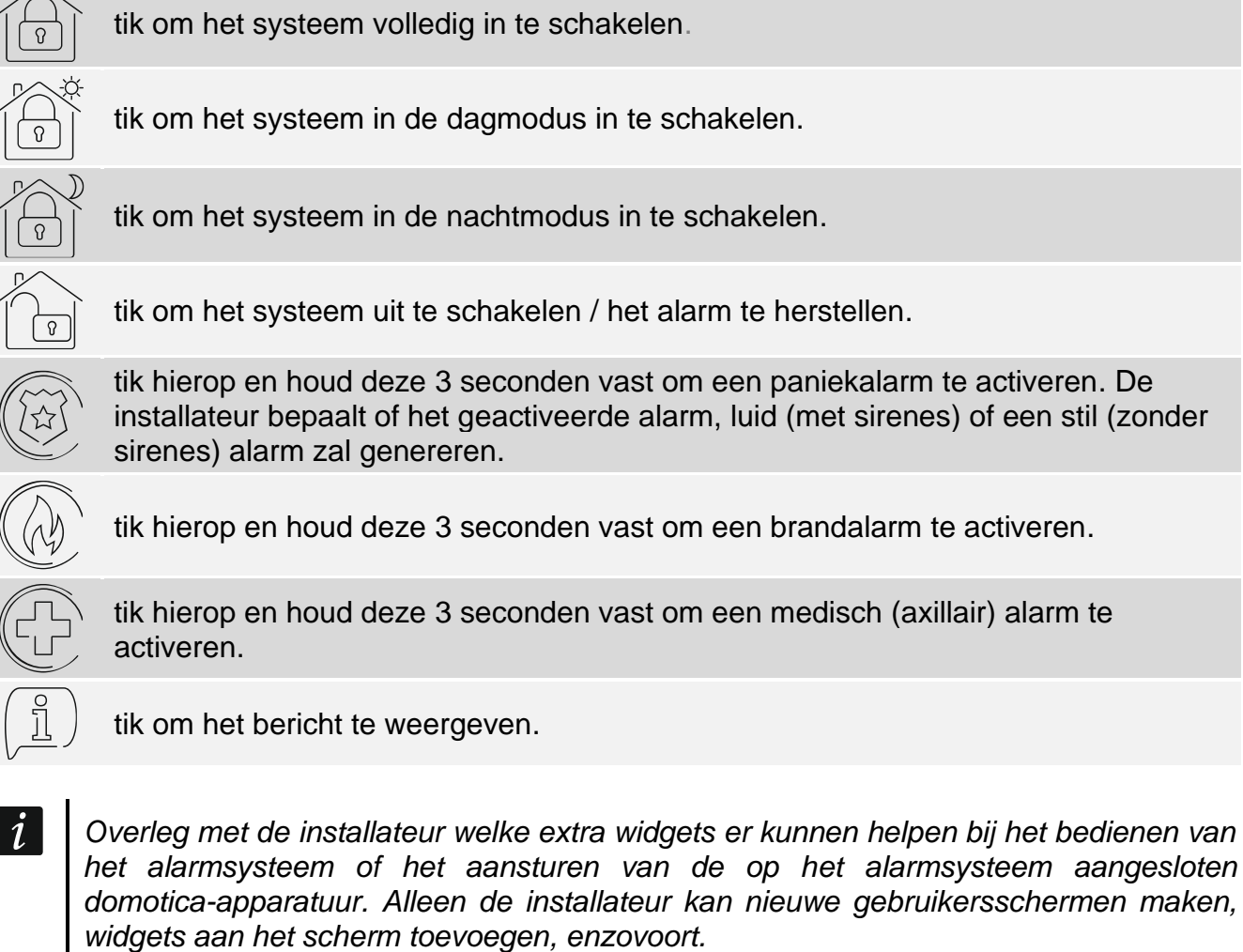

De installateur kan het bediendeel zo configureren dat de toegang tot het *gebruikersscherm met een code wordt beveiligd (er wordt een toetsenbord geopend voordat het scherm wordt weergegeven).*

Er kunnen twee verschillende achtergrondafbeeldingen worden toegepast op de gebruikersschermen.

# <span id="page-7-0"></span>**5. Extra schermen**

Extra schermen verschillen alleen van de gebruikersschermen doordat ze elk een andere achtergrondafbeelding kunnen hebben. Om deze reden kunnen de extra schermen worden gebruikt om plattegronden te weergeven. Als andere afbeeldingen dan de afbeeldingen die

 $\sim$ 

door SATEL worden weergegeven, moeten worden weergegeven, moet de installateur deze op een geheugenkaart opslaan en de kaart in het bediendeel plaatsen.

Tik op een koppelingswidget om een extra scherm te weergeven.

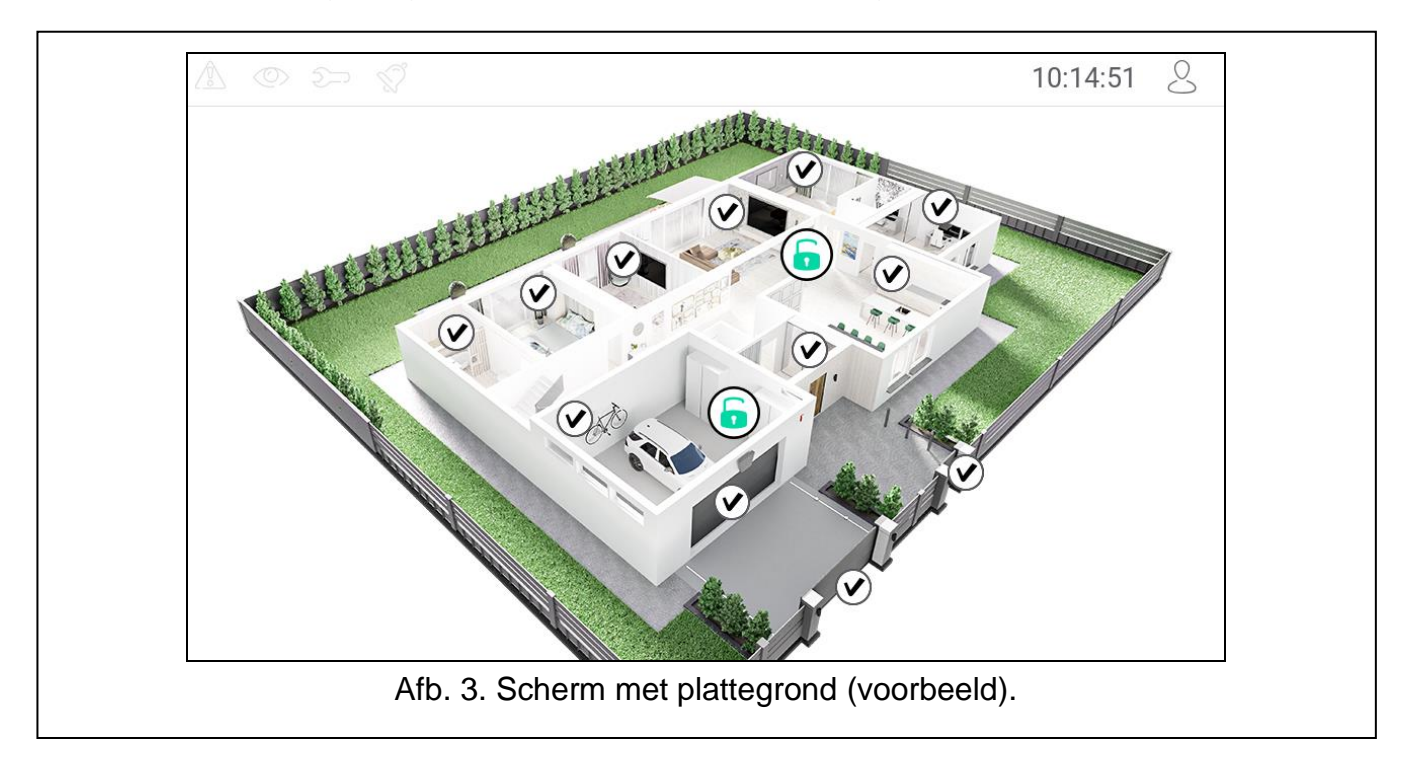

# <span id="page-8-0"></span>**6. Statusbalk**

De statusbalk wordt weergegeven aan de bovenkant van het gebruikersscherm en het extra scherm. Het bevat:

- status pictogram.
- Scherm titel (optioneel, indien toegevoegd door de installateur),
- tijd;

 $\vert i \vert$ 

het  $\sim$  pictogram. Als u niet bent ingelogd, tikt u op het pictogram om in te loggen (het toetsenbord wordt geopend - zie p[.10\)](#page-11-7). Als u bent ingelogd, tik op het pictogram om uit te loggen of ga naar het gebruikersmenu.

# <span id="page-8-1"></span>**7. Status icoon**

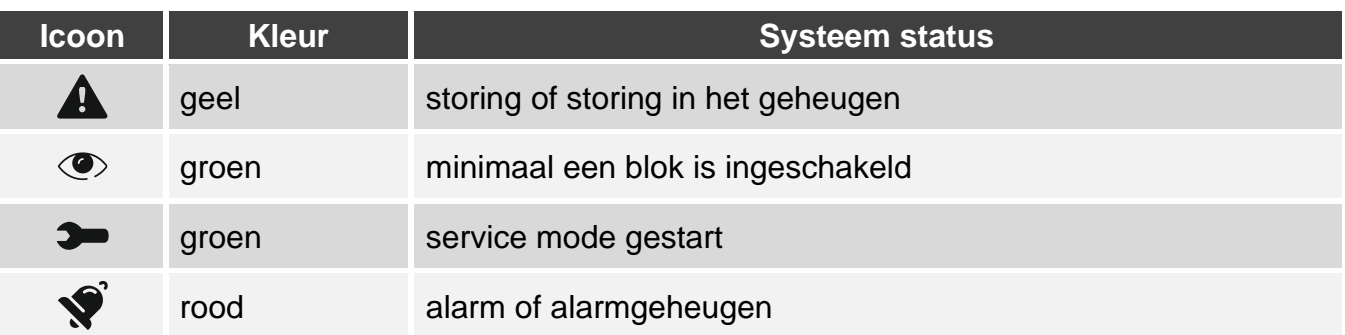

*Informatie via de led indicatie kan uitgeschakeld zijn door de installateur.*

*Indien de Grade 2 optie geactiveerd is door de installateur zal de:*

- − *informatie over het alarm wordt niet weergegeven;*
- − *het pictogram geeft storing / storingsgeheugen / alarm / alarmgeheugen / overbrugde zones aan.*

# <span id="page-9-0"></span>**8. Widgets**

De hieronder beschreven widgets kunnen op het scherm worden weergegeven.

#### <span id="page-9-1"></span>**8.1 Tekst**

de widget geeft alle tekst weer die is toegevoegd door de installateur of het systeem element naam.

# <span id="page-9-2"></span>**8.2 Blok status**

De widget geeft de status van het blok aan met behulp van de volgende iconen.

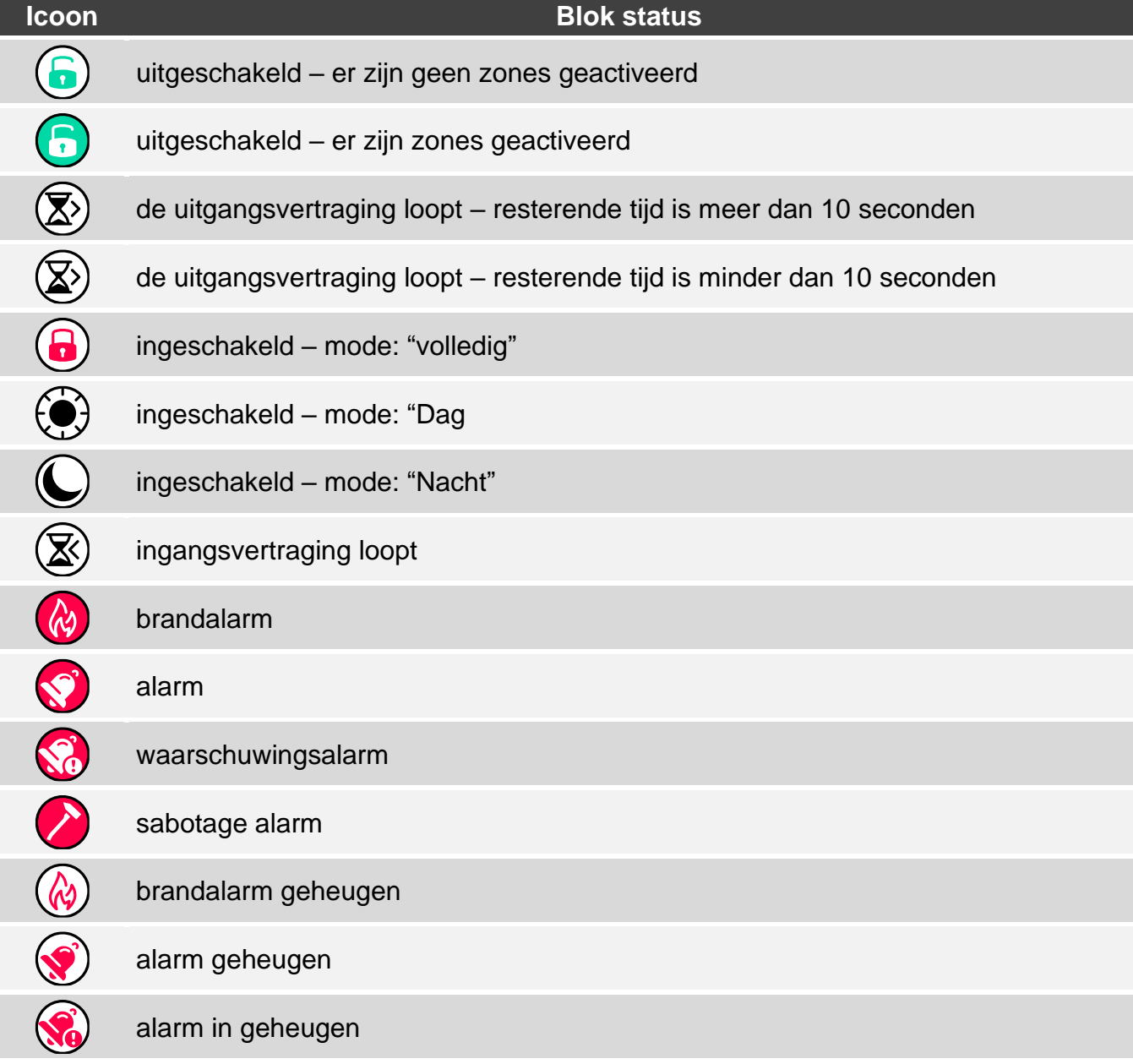

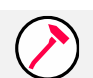

sabotage alarmgeheugen

#### <span id="page-10-0"></span>**8.3 Zone status**

De widget geeft de zonestatus weer die wordt weergegeven door:

- iconen geselecteerd door SATEL (indicator) verschillende status worden weergegeven,
- tekstberichten (tekst) berichten informeren alleen over normale en alarm toestanden,
- pictogrammen geselecteerd door de installateur (pictogram) alleen normale en alarm statussen worden weergegeven.

De door SATEL geselecteerde iconen worden in de onderstaande tabel beschreven.

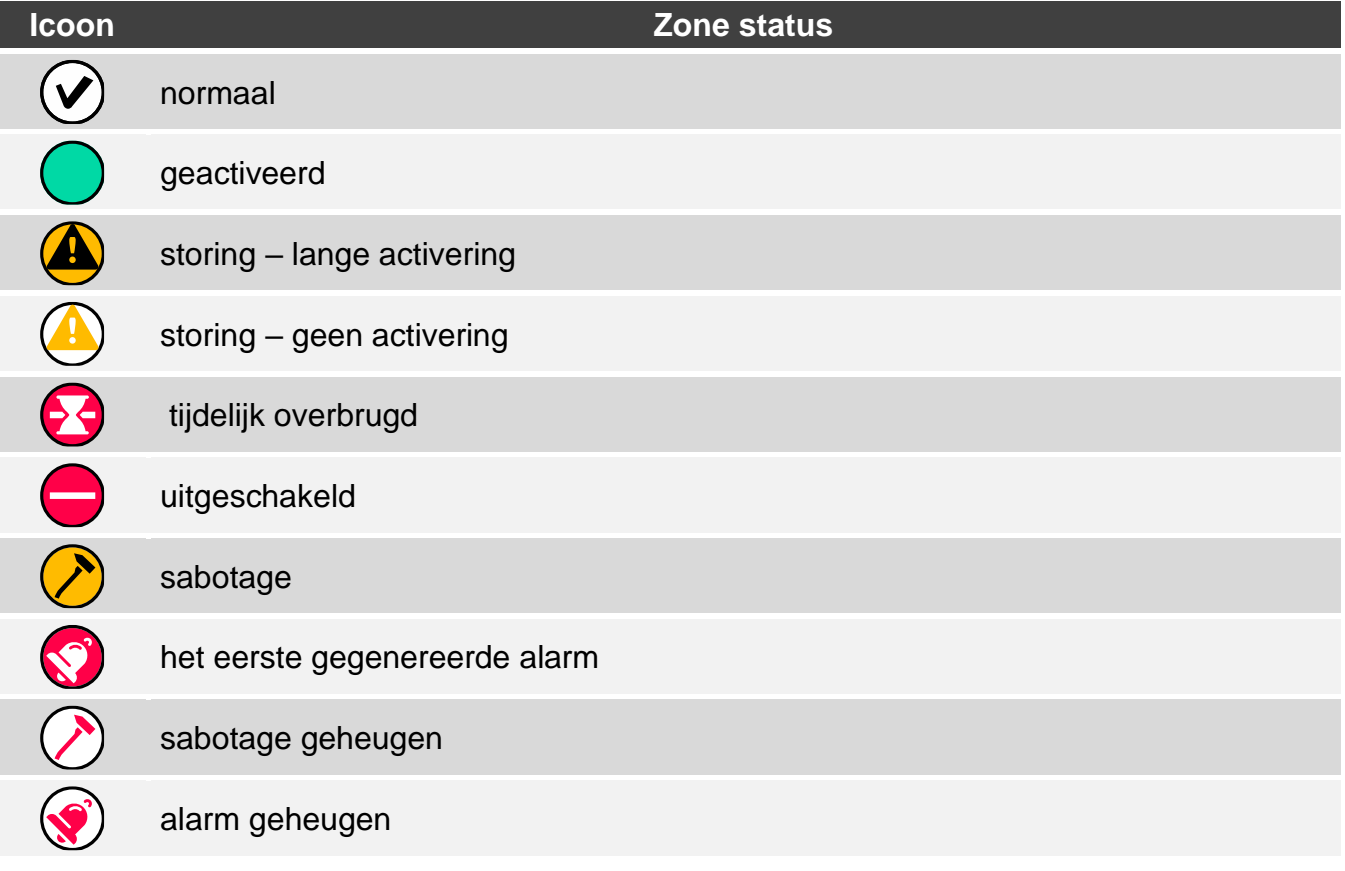

# <span id="page-10-1"></span>**8.4 Uitgang status**

De widget geeft de uitgang status weer die wordt weergegeven door:

- pictogrammen geselecteerd door SATEL (indicatoren),
- tekst berichten (tekst),
- pictogrammen geselecteerd door de installateur (pictogram).

De door SATEL geselecteerde iconen worden in de onderstaande tabel beschreven.

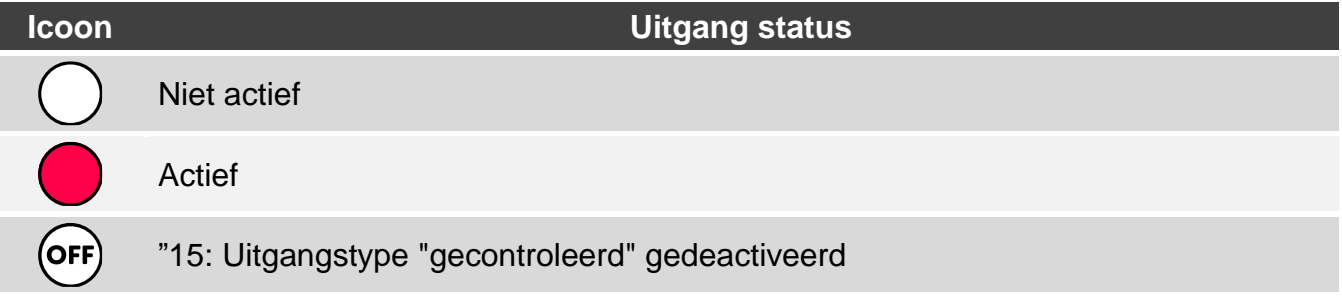

ON

### "15: Uitgangstype "gecontroleerd" geactiveerd

# <span id="page-11-0"></span>**8.5 Datum / Tijd**

de widget geeft de datum en tijd weer in het formaat dat door de installateur is gespecificeerd.

#### <span id="page-11-1"></span>**8.6 Schakelaar**

het icoon voor de widget wordt geselecteerd door de installateur. Tik op de widget om een uitgang te activeren of deactiveren.

#### <span id="page-11-2"></span>**8.7 Rechthoek**

de widget geeft een rechthoek weer die doorschijnend kan zijn en verschillende kleuren kan hebben. Als extra grafisch element kan het b.v. zijn om een deel van het scherm te markeren.

#### <span id="page-11-3"></span>**8.8 Macro**

het icoon voor de widget wordt geselecteerd door de installateur. Tik op de widget om een macro opdracht uit te voeren. Het macro-commando kan een reeks acties zijn die door het alarmsysteem worden uitgevoerd. Macro commando's worden door de installateur geprogrammeerd.

# <span id="page-11-4"></span>**8.9 PANIEK/BRAND/MEDISCH**

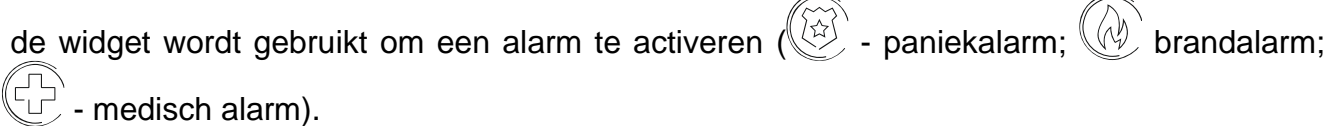

# <span id="page-11-5"></span>**8.10 Informatie**

Informatie – de widget wordt op het scherm wordt weergegeven door het  $\left(\frac{\beta}{2}\right)$  icoon. Tik op de widget om het bericht te bekijken dat door de installateur is voorbereid.

# <span id="page-11-6"></span>**8.11 Link**

het icoon voor de widget wordt geselecteerd door de installateur. Tik op de widget om naar het extra scherm te gaan / vanuit het extra scherm terug te keren naar het gebruikersscherm.

# <span id="page-11-7"></span>**9. On-screen toetsenbord**

Het toetsenbord op het scherm wordt weergegeven wanneer een code dient te worden ingevoerd, b.v. om het gebruikersmenu te openen. Mogelijk dient de code ingevoerd te worden om toegang te krijgen tot het gebruikersscherm of het extra scherm of om een functie met een widget uit te voeren.

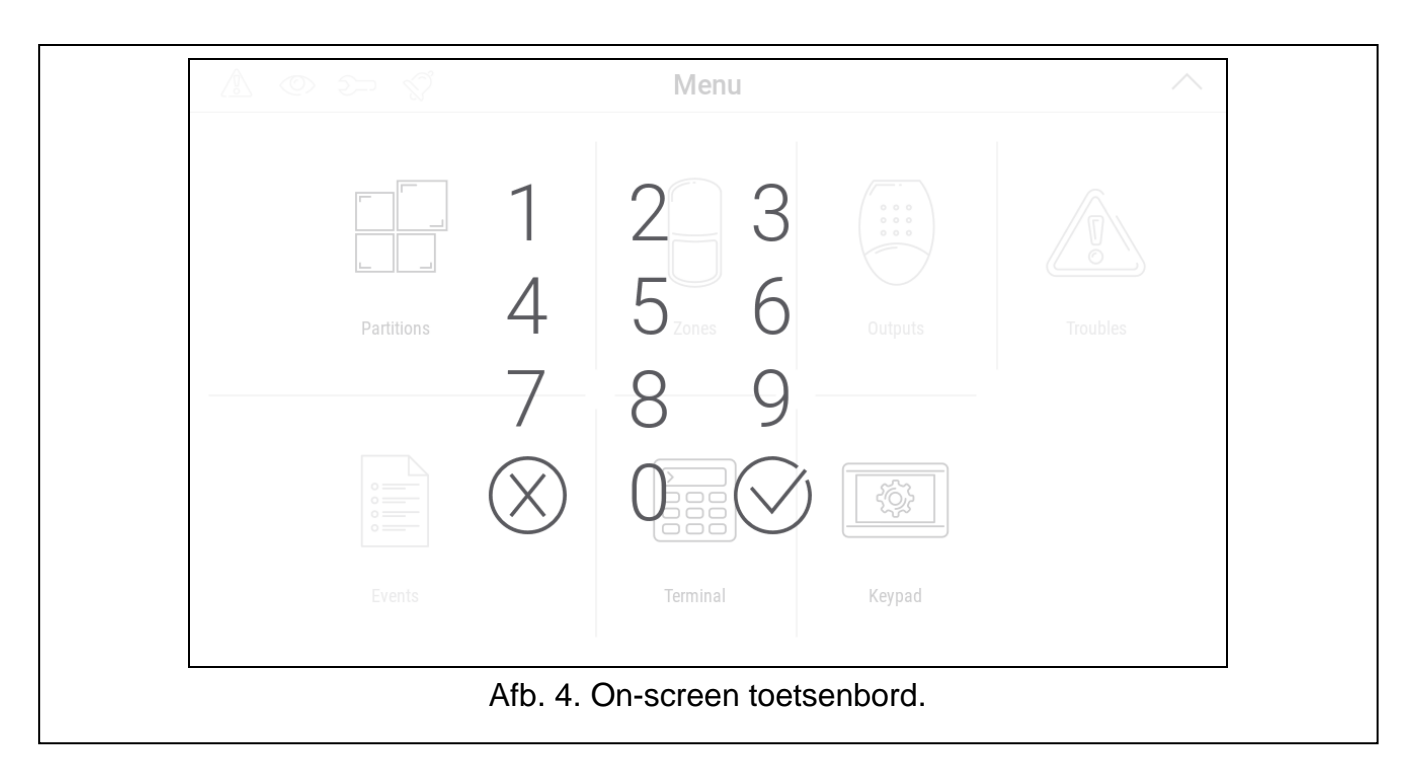

Voer de code in met de cijfertoetsen en tik op  $(\vee)$ . Als er een fout is gemaakt bij het

invoeren van de code, tik op  $(X)$  en voer de code opnieuw in (als de geldige code niet binnen één minuut ingevoerd wordt, wordt deze behandeld alsof je een ongeldige code hebt ingevoerd).

Als u op  $(x)$  tikt voordat u de code invoert, wordt het toetsenbord op het scherm gesloten en keert u terug naar het vorige scherm.

Standaard zijn de volgende codes geprogrammeerd in het alarmsysteem:

#### **service code: 12345**

**manager code 30: 1111**

*Als het systeem in alarm staat, wordt deze hersteld nadat u de code hebt ingevoerd.*

# <span id="page-12-0"></span>**10. Gebruikersmenu**

Veeg omhoog op het gebruikersscherm / extra scherm om naar het gebruikersmenu te gaan. Aangezien de toegang tot het gebruikersmenu met een code is beveiligd, wordt eerst het toetsenbord geopend. Voer uw code in. Het menu wordt direct geopend als u al bent ingelogd op het gebruikersscherm.

Status pictogrammen worden weergegeven in de linkerbovenhoek (zie p. [10\)](#page-11-7).

# <span id="page-13-0"></span>**10.1 Gebruikersmenu startscherm**

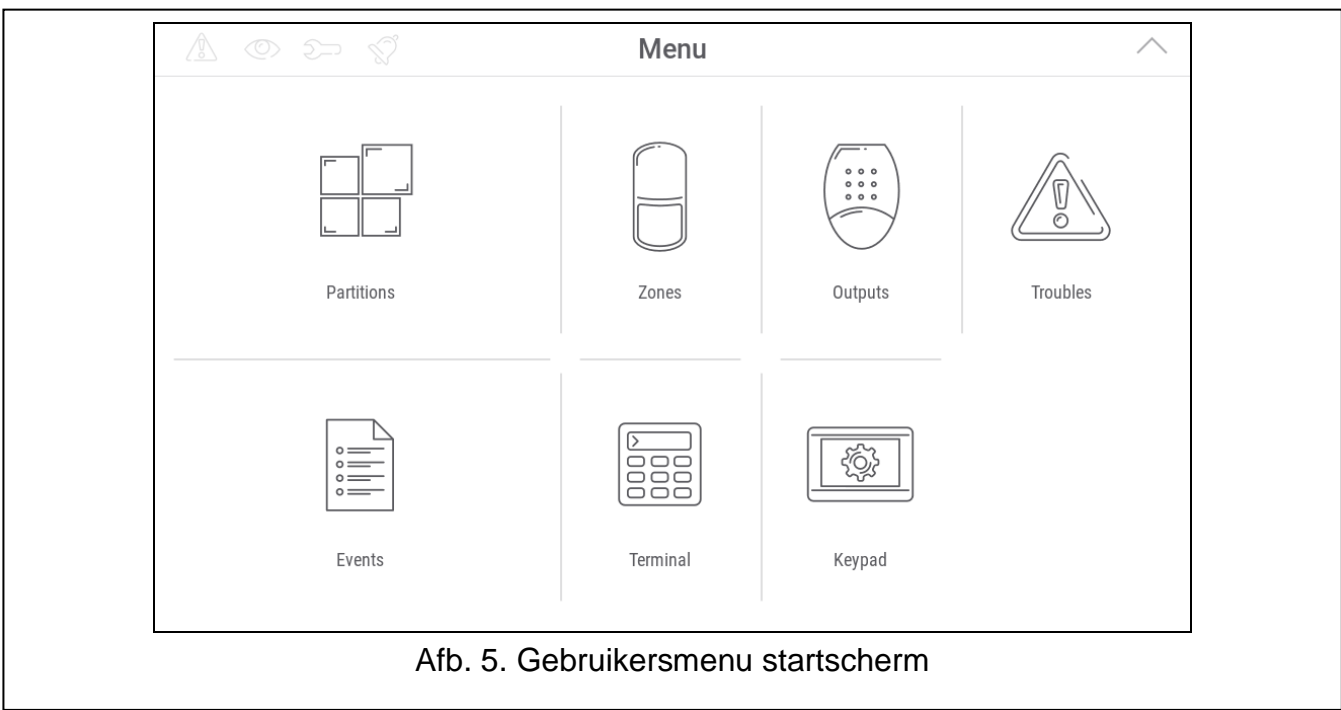

De volgende functies zijn beschikbaar op het gebruikersmenu startscherm.

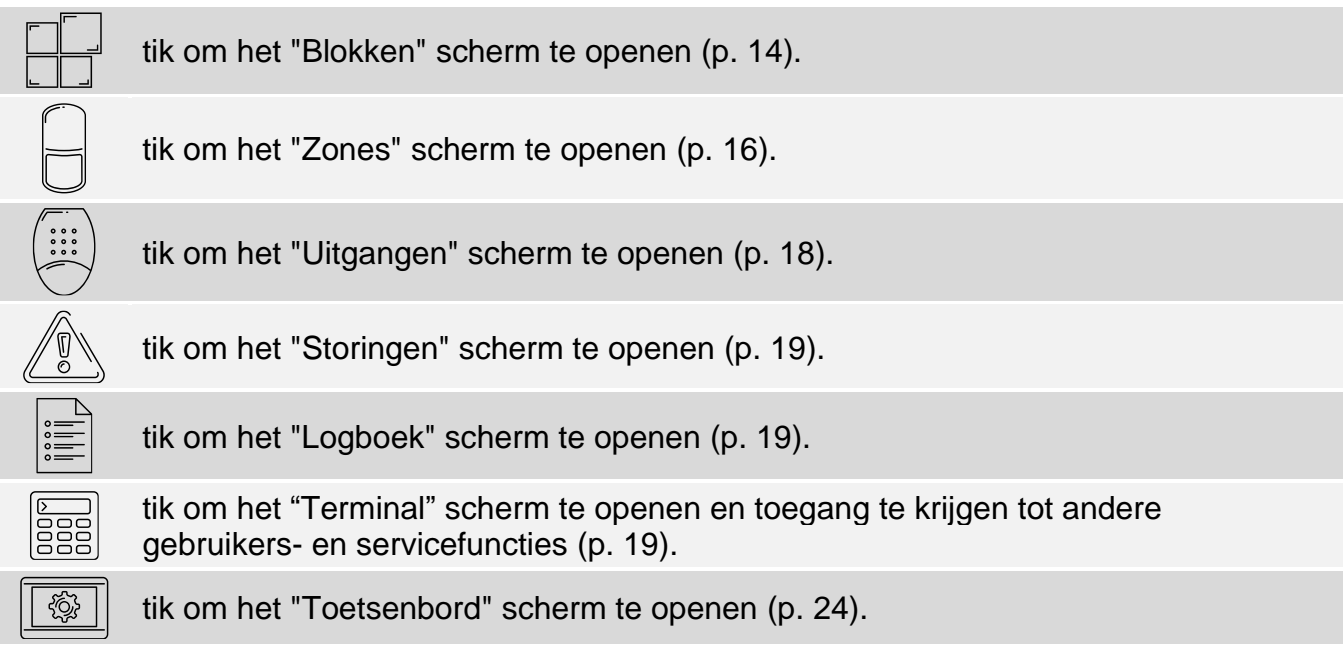

Als het pictogram grijs is, is de functie niet beschikbaar.

Met het  $\sqrt{\ }$  icoon in de rechterbovenhoek van het scherm kunt u het gebruikersmenu afsluiten (hetzelfde als de beweging omlaag vegen).

# <span id="page-13-1"></span>**10.2 QWERTY toetsenbord**

Het QWERTY-toetsenbord wordt gebruikt om tekst in te voeren. Het wordt weergegeven wanneer u op bepaalde schermen naar items zoekt.

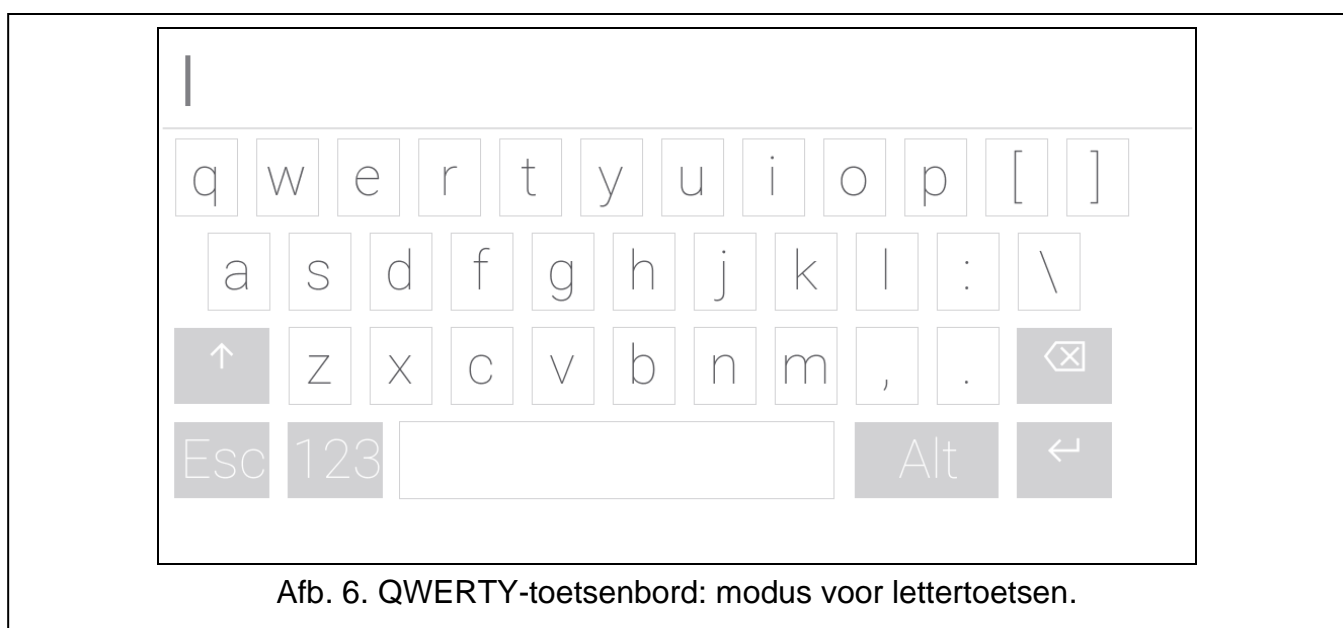

De ingevoerde tekst wordt weergeven in het veld boven de toetsen. Naast de lettertoetsen zijn de volgende speciale toetsen beschikbaar.

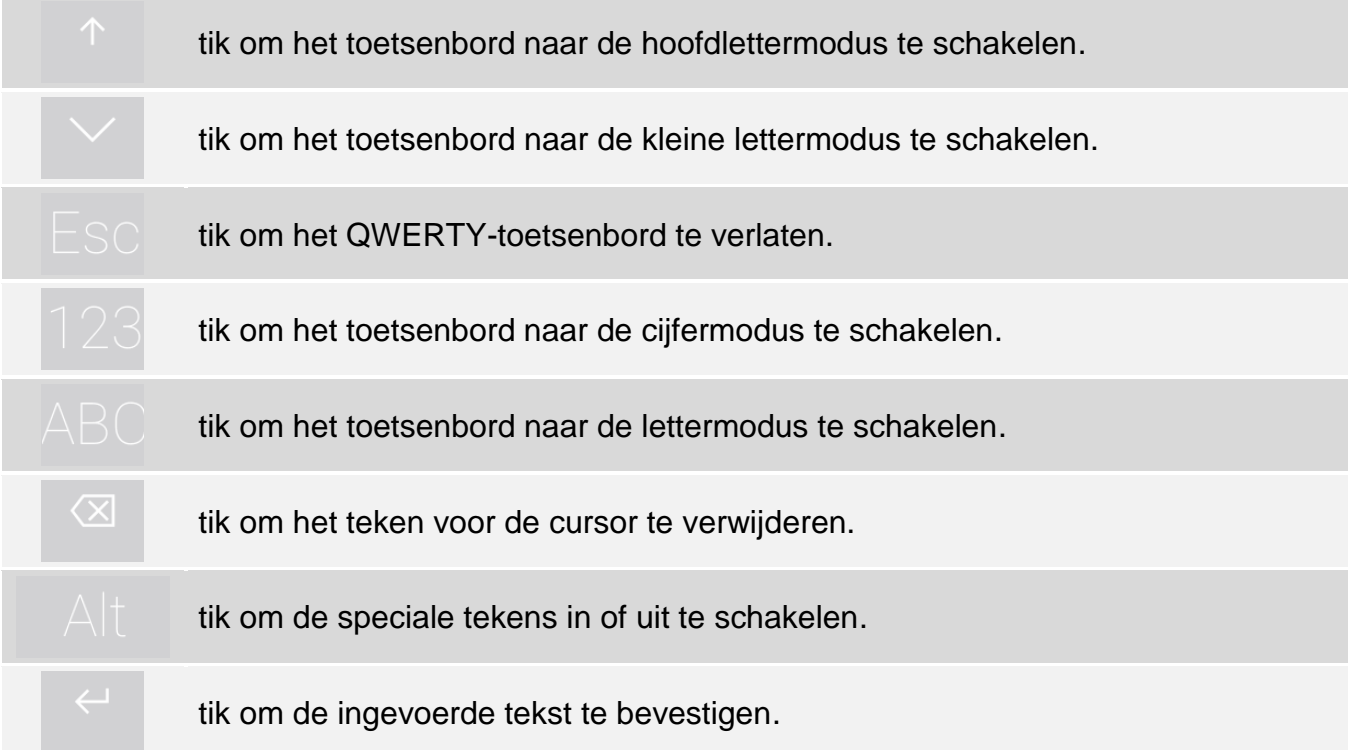

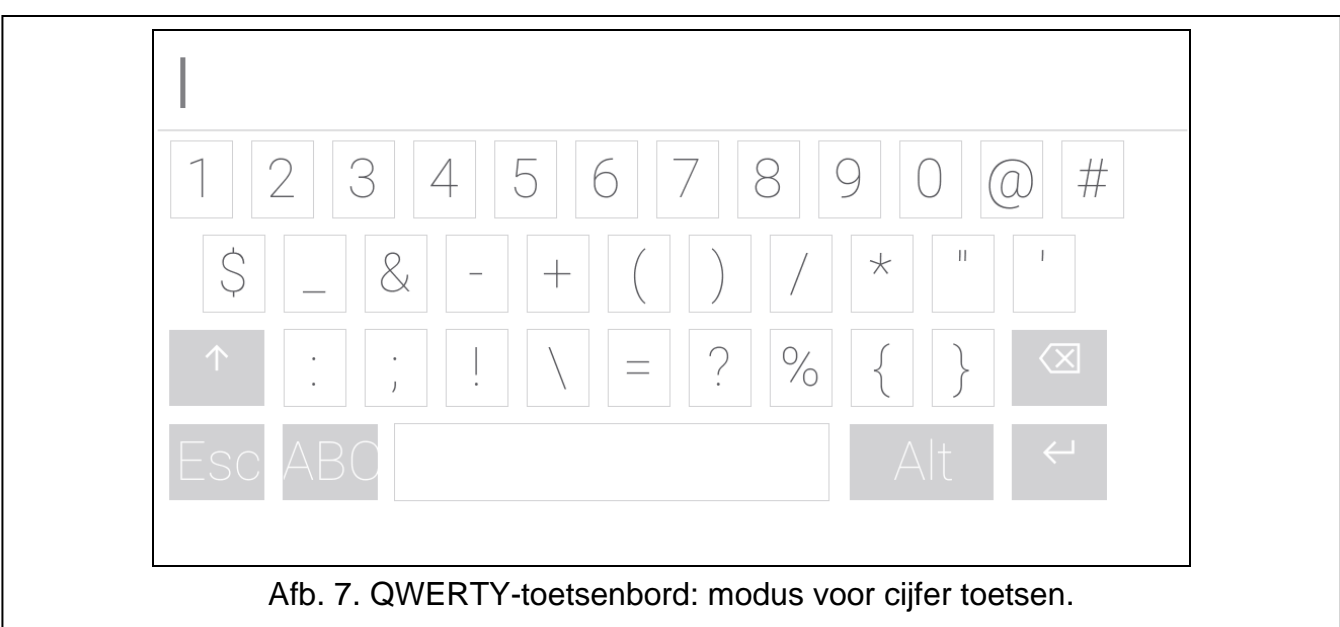

# <span id="page-15-0"></span>**10.3 "Blokken" scherm**

Op dit scherm ziet u de lijst met blokken die u met het bediendeel kunt bedienen. De Blokken worden weergegeven door iconen die de status van het blok aangeven. De iconen zijn hetzelfde als de iconen die worden gebruikt door de widget Blok status (p. [8\)](#page-9-2). De blok naam kan naast het pictogram worden weergegeven.

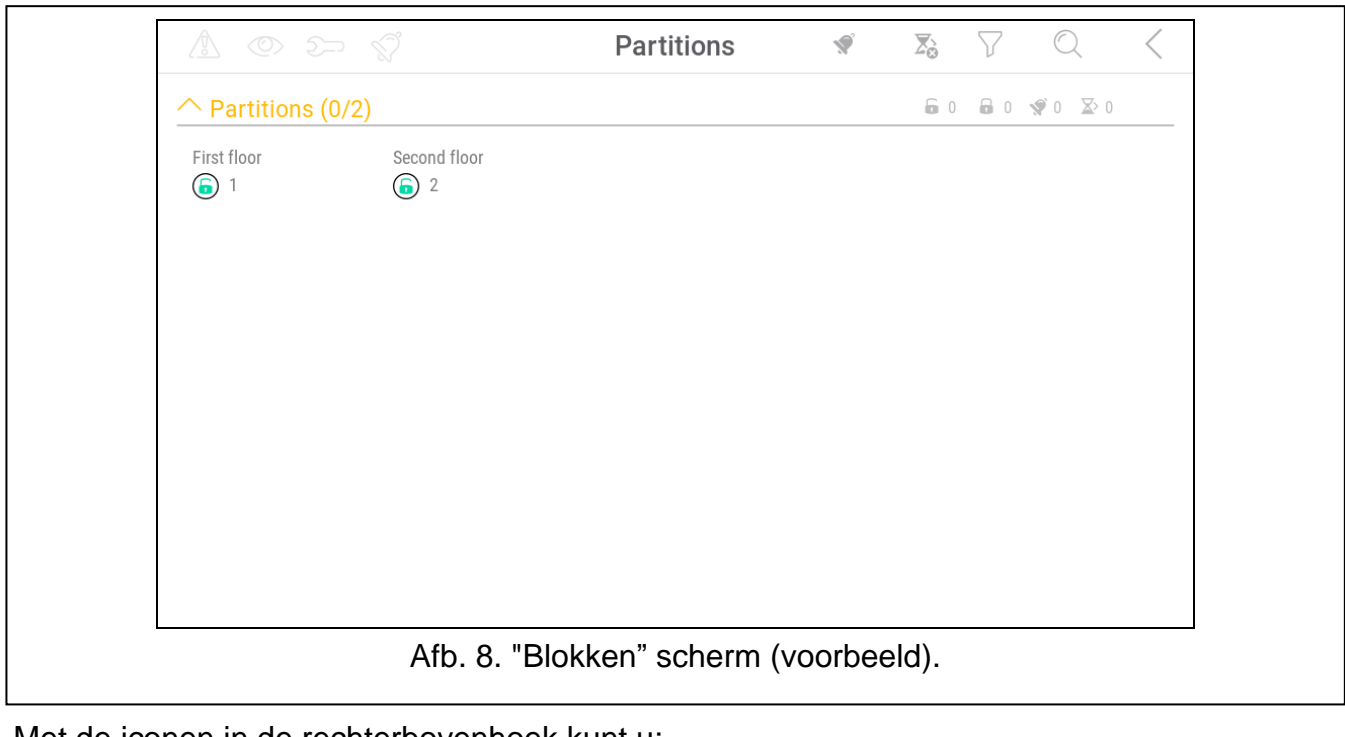

Met de iconen in de rechterbovenhoek kunt u:

tik hierop om het alarm te herstellen.

Ń

 $\sum_{\mathbf{Q}}$ 

tik om het aftellen van de uitgang vertraging te beëindigen.

tik om de blokken lijst te filteren (zie ["De blokkenlijst filteren"](#page-16-2) p. [15\)](#page-16-2).

tik op om naar blokken te zoeken (zie ["Zoeken naar blokken"](#page-17-0) p. [16\)](#page-17-0).

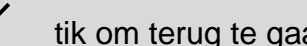

tik om terug te gaan naar het startscherm van het gebruikersmenu.

De cijfers die naast de volgende iconen worden weergegeven aan:

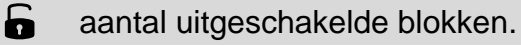

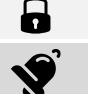

 $\sum$ 

aantal geactiveerde blokken.

aantal blokken waar een alarmconditie optreedt.

aantal blokken waar uitgangsvertraging actief is.

Als u het scherm dicht bij de onderrand tikt en omhoog veegt, verschijnen de knoppen met de iconen onder aan het scherm:

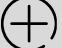

tik om de iconen/namen in de lijst te vergroten.

tik om de iconen/namen in de lijst te verkleinen.

tik om de blok namen in de lijst te verbergen.

tik om de blok namen in de lijst weer te geven. <u>EEEE</u>

tik om de knoppen te verbergen.

# <span id="page-16-0"></span>**10.3.1 Inschakelen**

- 1. Tik op het blok die u wilt inschakelen. De knop met het  $\Box$  icoon verschijnt onder aan het scherm.
- 2. Als u beide blokken wilt activeren, tikt u op het tweede blok.
- 3. Tik op de knop met het  $\left\lfloor \frac{1}{2} \right\rfloor$  icoon. De knoppen met beschikbare inschakelmodi worden weergegeven.
- 4. Tik op de knop met de inschakel modus die u wilt activeren.
- 5. Tik op de knop met het  $\left(\bigvee\right)$  icoon. De inschakel procedure zal starten.

# <span id="page-16-1"></span>**10.3.2 Uitschakelen**

- 1. Tik op het blok die u wilt uitschakelen. De knop met het  $\frac{1}{8}$  icoon verschijnt onder aan het scherm.
- 2. Als u beide blokken wilt uitschakelen, tikt u op het tweede blok.
- 3. Tik op de knop met het  $\boxed{9}$  icoon.

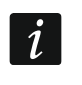

*Als er een alarmconditie in het blok was, zal het uitschakelen van het blok de conditie wissen.*

# <span id="page-16-2"></span>**10.3.3 De blokkenlijst filteren**

- 1. Tik op het  $\setminus$ icoon. De knoppen met filtercriteria worden weergegeven.
- 2. Tik op de knoppen met de filtercriteria die u wilt gebruiken. U kunt op een willekeurig aantal knoppen tikken.
- 3. Tik op de knop met het  $\vee$  icoon. De blokken die aan de geselecteerde criteria voldoen, worden weergegeven.

# <span id="page-17-0"></span>**10.3.4 Zoeken naar blokken**

- 1. Tik op het  $\bigcirc$  icoon. Het QWERTY-toetsenbord wordt weergegeven.
- 2. Voer een tekenreeks in die moet worden opgenomen in de naam van de blok/blokken.
- 3. Tik op de knop met het  $\leftarrow$  icoon. blokken waarvan de naam de ingevoerde tekenreeks bevat, worden weergegeven.

# <span id="page-17-1"></span>**10.4 "Zone" scherm**

Op dit scherm ziet u de lijst met zones welke tot de blokken behoren. De zones worden weergegeven door iconen die de status van de zone aangeven. De iconen zijn hetzelfde als de iconen die worden gebruikt door de widget ["Zone status"](#page-10-0) in de indicator modus (p. [9\)](#page-10-0). De blok naam kan naast het icoon worden weergegeven.

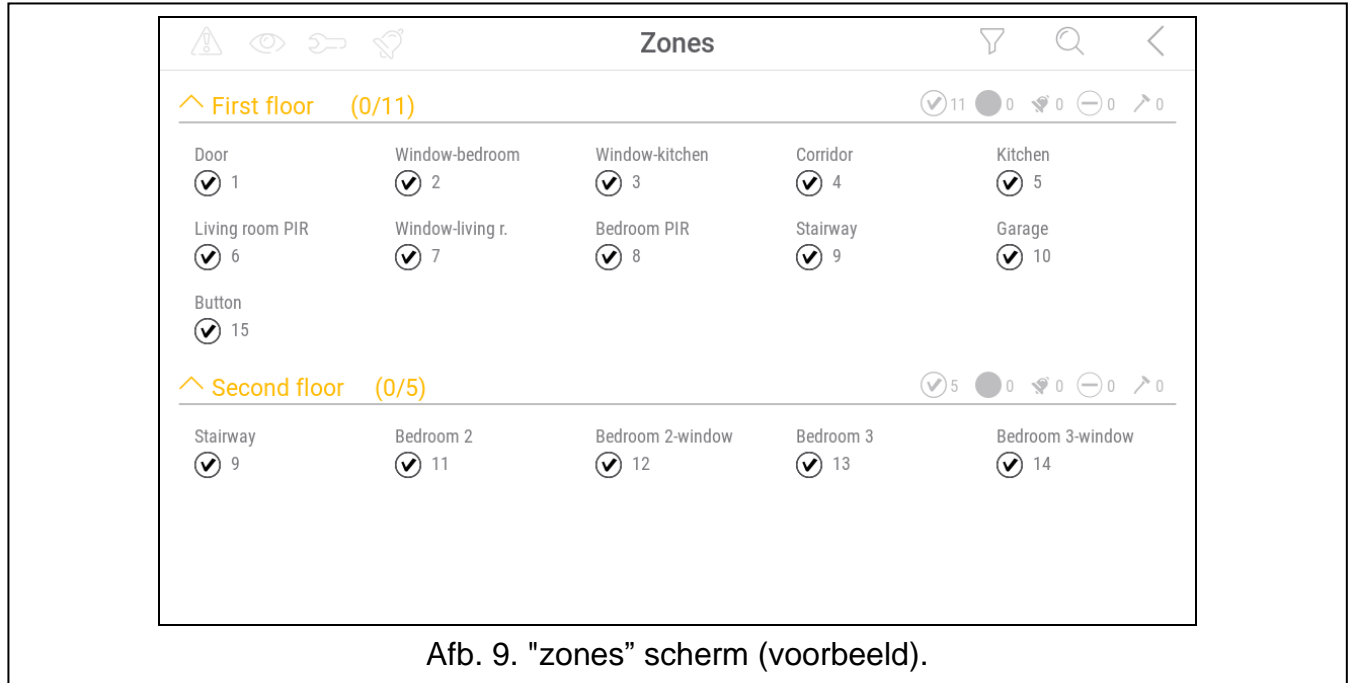

Met de iconen in de rechterbovenhoek kunt u:

tik om de zone lijst te filteren (zie ["Zonelijst filteren"](#page-18-3) p. [17\)](#page-18-3).

tik om naar een zone te zoeken (zie ["Zoeken naar zones"](#page-19-0) p. [18\)](#page-19-0).

tik om terug te gaan naar het startscherm van het gebruikersmenu.

Met het icoon dat voor de blok naam wordt weergegeven kunt u:

tik om de lijst met zones die bij het blok horen te verbergen.

tik om de lijst met zones weer te geven die bij het blok horen.

Informatie over het aantal zones dat is geselecteerd wordt tussen haakjes weergegeven naast de blok naam ([aantal geselecteerde zones]/[aantal zones]).

De cijfers die naast de volgende iconen worden weergegeven aan:

aantal zones in normale status.

aantal zones in geactiveerde status.

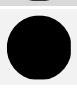

 $\blacklozenge$ aantal zones dat een alarm heeft geactiveerd.

aantal zones in overbrugging.

aantal zones in sabotage.

Als u het scherm dicht bij de onderrand tikt en omhoog veegt, verschijnen de knoppen met de iconen onder aan het scherm:

tik om de iconen/namen in de lijst te vergroten.

tik om de iconen/namen in de lijst te verkleinen.

tik om de zone namen in de lijst te verbergen.

tik om de zone namen in de lijst weer te geven. EEEE

tik om de knoppen te verbergen.

# <span id="page-18-0"></span>**10.4.1 Zone tijdelijk overbruggen**

Een tijdelijk overbrugde zone zal overbrugd blijven totdat het blok uitgeschakeld wordt waartoe de zone behoort of totdat de gebruiker deze weer zelf uit de overbrugging haalt.

- 1. Tik op de zone die u wilt overbruggen. De knop met het  $\left(\begin{array}{cc} \hline R \ R \end{array}\right)$  icoon verschijnt onder aan het scherm.
- 2. Als u meerdere zones wilt overbruggen, tikt u een voor een op elke zone.
- 3. Tik op de knop met het  $\left(\overline{\phantom{a}}\right)$  icoon.

# <span id="page-18-1"></span>**10.4.2 Zone permanent overbruggen**

Een uitgeschakelde zone doet niet mee in het systeem, totdat een gebruiker deze handmatig actief maakt.

- 1. Tik op de zone die u permanent wilt overbruggen. De knop met het  $\left\langle \right\rangle$  icoon verschijnt onder aan het scherm.
- 2. Als u meerdere zones permanent wilt overbruggen, tikt u een voor een op elke zone.
- 3. Tik op de knop met het  $\Box$  icoon.

# <span id="page-18-2"></span>**10.4.3 Zone uit overbrugging halen,**

- 1. Tik op de zone die u uit overbrugging wilt halen. De knop met het  $(v)$  icoon verschijnt onder aan het scherm.
- 2. Als u meerdere zones uit overbrugging wilt halen, tikt u een voor een op elke zone.
- 3. Tik op de knop met het  $(\vee)$  icoon.

# <span id="page-18-3"></span>**10.4.4 Zonelijst filteren**

- 1. Tik op het  $\setminus$  icoon. De knoppen met filtercriteria worden weergegeven.
- 2. Tik op de knoppen met de filtercriteria die u wilt gebruiken. U kunt op een willekeurig aantal knoppen tikken.
- 3. Tik op de knop met het  $(\vee)$  icoon. De zones die aan de geselecteerde criteria voldoen, worden weergegeven.

# <span id="page-19-0"></span>**10.4.5 Zoeken naar zones**

- 1. Tik op het  $\mathbb Q$  icoon. Het QWERTY-toetsenbord wordt weergegeven.
- 2. Voer een tekenreeks in die moet worden opgenomen in de naam van de zone/zones.
- 3. Tik op de knop met het  $\leftarrow$  icoon. Zones waarvan de naam de ingevoerde tekenreeks bevat, worden weergegeven.

# <span id="page-19-1"></span>**10.5 "Uitgangen" scherm**

Op dit scherm ziet u de lijst met uitgangen in het systeem. De uitgangen worden weergegeven door iconen die de status van uitgang aangeven. De iconen zijn hetzelfde als de iconen die worden gebruikt door de widget ["Uitgang status"](#page-10-1) in de indicator modus (p. [9\)](#page-10-1). De uitgang naam kan naast het icoon worden weergegeven.

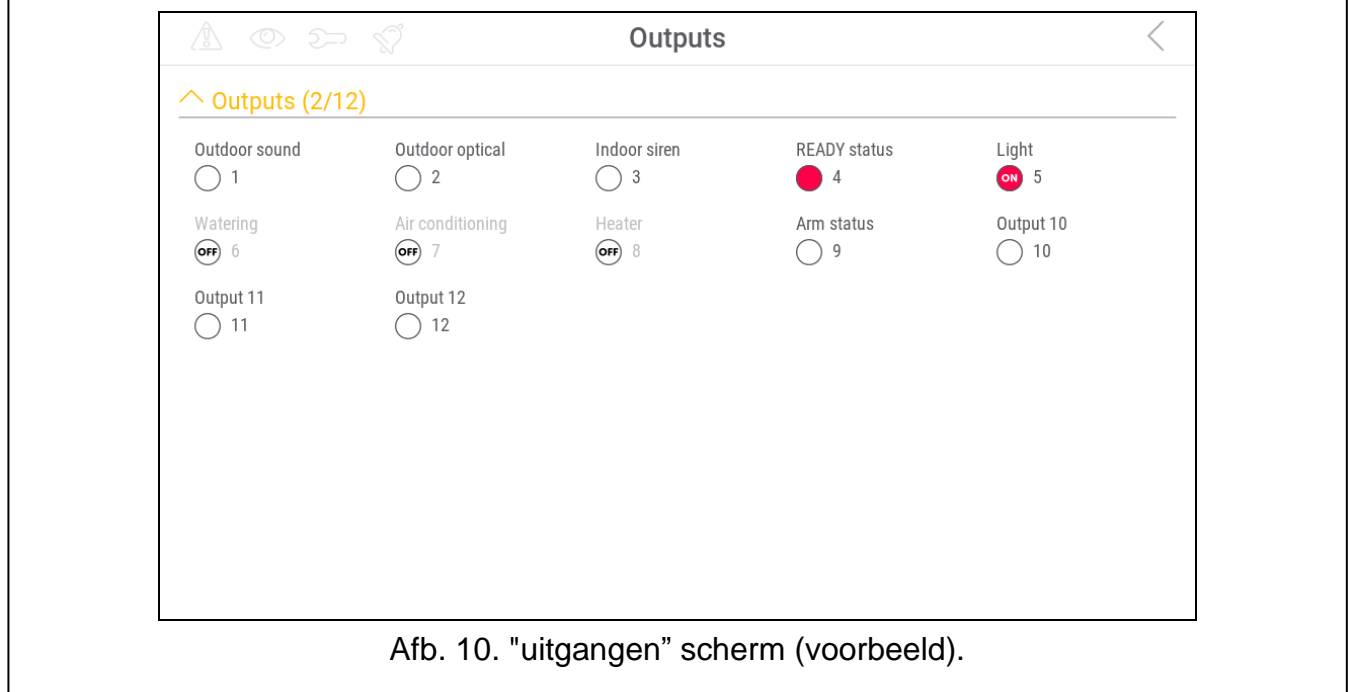

Het  $\zeta$  icoon wordt weergegeven in de rechterbovenhoek van het scherm. tik om terug te gaan naar het startscherm van het gebruikersmenu.

Met het icoon dat boven de lijst met uitgangen wordt weergegeven, kunt u:

tik om de lijst met uitgangen te verbergen.

tik om de lijst met uitgangen weer te geven.

Informatie over het aantal uitgangen dat is geactiveerd wordt tussen haakjes weergegeven naast de lijst met uitgangen ([Actieve uitgangen]/[aantal uitgangen]).

Als u het scherm dicht bij de onderrand tikt en omhoog veegt, verschijnen de knoppen met de iconen onder aan het scherm:

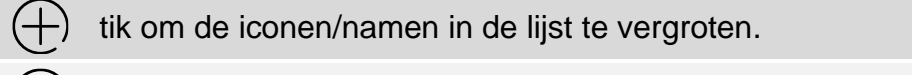

tik om de iconen/namen in de lijst te verkleinen.

tik om de uitgang namen in de lijst te verbergen.

 $ESE$  tik om de uitgang namen in de lijst te weergeven.

tik om de knoppen te verbergen.

# <span id="page-20-0"></span>**10.5.1 Uitgangen sturen**

Tik op de bestuurbare uitgang om de status te wijzigen. U kunt deze uitgangen herkennen aan het icoon (zie de beschrijving van de widget ["Uitgang status"](#page-10-1) pag[.9\)](#page-10-1).

# <span id="page-20-1"></span>**10.6 "Storingen" scherm**

Op dit scherm ziet u de lijst met storingen. De installateur definieert of alleen nieuwe storingen worden weergegeven of ook oudere, reeds afgehandelde storingen storing geheugen .

 $\boldsymbol{j}$ 

*Iedere storing kan een probleem opleveren voor het juist functioneren van het alarmsysteem en dient zo spoedig mogelijk te worden verholpen . Indien de reparatie of storing niet zelf door de gebruiker opgelost kan worden, dan dient de installateur gebeld te worden.*

Met de iconen in de rechterbovenhoek kunt u:

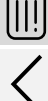

tik om het storingsgeheugen te wissen.

tik om terug te gaan naar het startscherm van het gebruikersmenu.

# <span id="page-20-2"></span>**10.7 "Logboek" scherm**

Op dit scherm ziet u de lijst met gebeurtenissen. Gebeurtenissen worden weergegeven in de volgorde van de meest recente naar de oudste.

Met de iconen in de rechterbovenhoek kunt u:

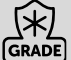

tikken toont de gebeurtenissen welke vereist zijn voor de EN 50131 standaard voor GRADE Grade 2.

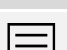

tik hierop om de gebeurtenissen in kleuren weer te geven (verschillende kleuren voor verschillende gebeurtenissen).

tik om terug te gaan naar het startscherm van het gebruikersmenu.

# <span id="page-20-3"></span>**10.8 Terminal**

Met de terminal kunt u gegevens invoeren en de instellingen configureren op dezelfde manier als vanaf het LCD-bediendeel met tekstmenu.

Om de terminal te sluiten, tikt u  $(X)$  rechts van de terminal (dit pictogram is beschikbaar als er geen functie wordt weergegeven door de terminal).

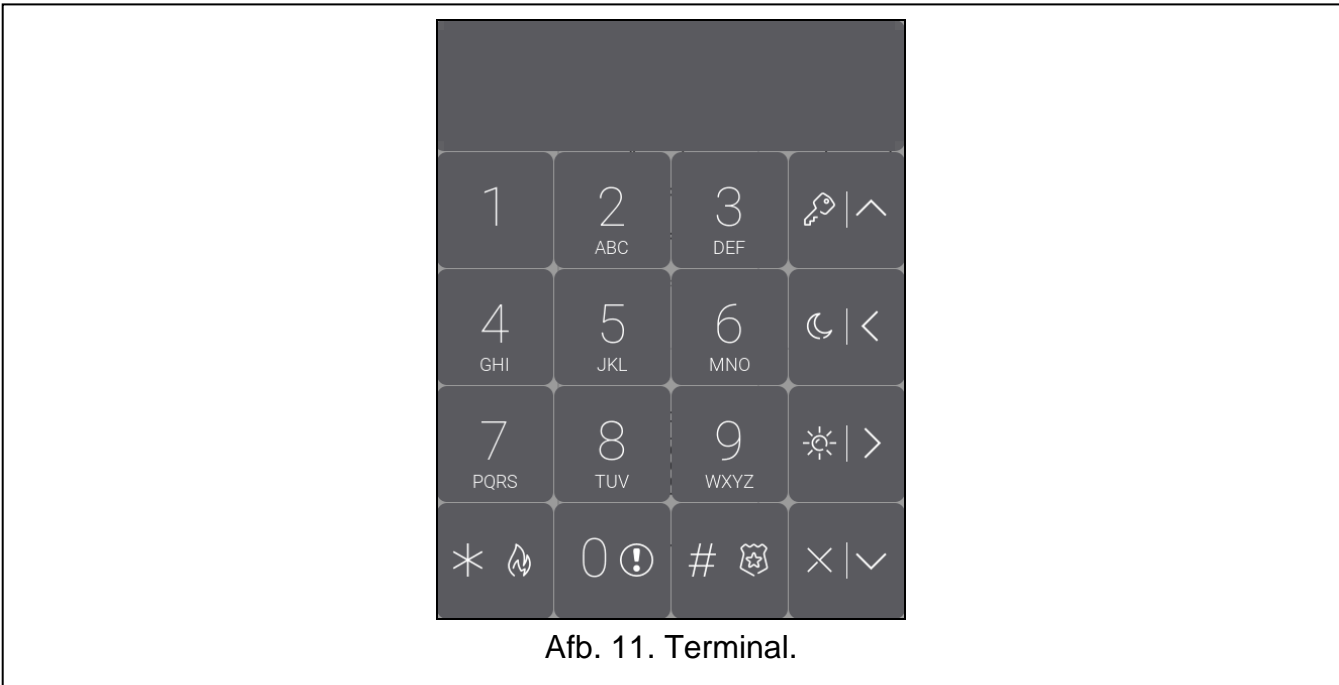

# <span id="page-21-0"></span>**10.8.1 Toetsen**

Met de cijfer- en lettertoetsen kunt u zowel de code als de cijfers en namen invoeren. Andere functies van deze toetsen worden hieronder beschreven.

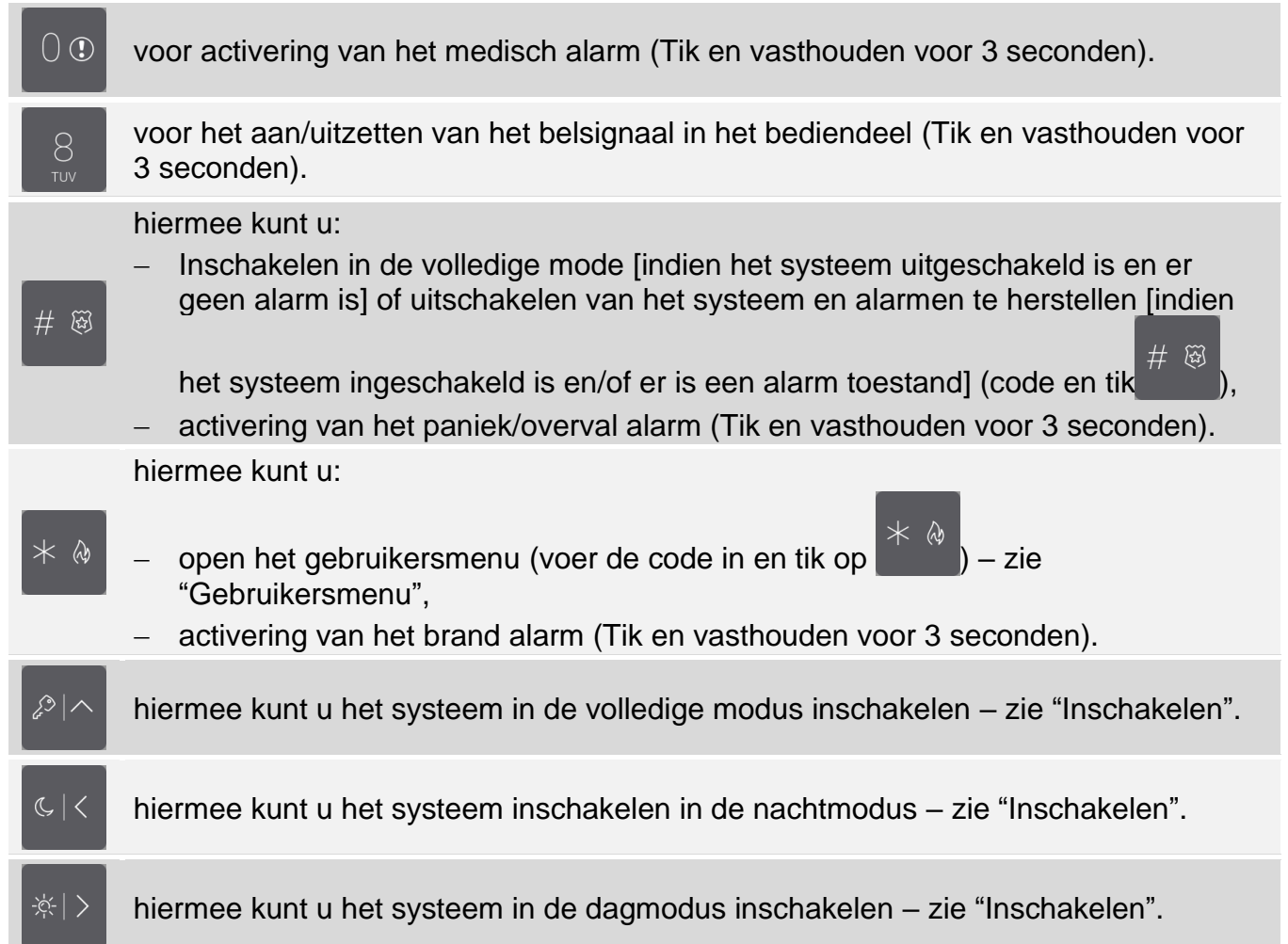

hiermee kunt u:

- − uitschakelen van het systeem en het alarm te herstellen– zie ["Uitschakelen van](#page-23-1)  [het systeem](#page-23-1) **[en alarmen herstellen](#page-23-1)**")
	- − snel controleren van de blok status (tikken en vasthouden voor 3 seconden).

# <span id="page-22-0"></span>**10.8.2 Met behulp van de terminal**

#### <span id="page-22-1"></span>**Inschakelen**

#### *Inschakelen zonder specifieke blok keuze*

Voer uw code in en tik daarna op:

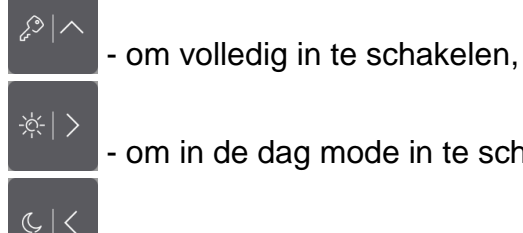

- om in de dag mode in te schakelen,

- om in de nacht mode in te schakelen.

De blokken waar u toegang tot heeft zullen worden ingeschakeld.

#### *Inschakelen van een specifiek blok*

1. Bepaal welk blok ingeschakeld dient te worden (Tik op één van de volgende toetsen:

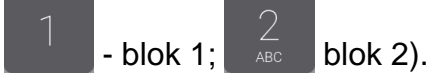

2. Selecteer een inschakel mode (tik één van de volgende toetsen in:  $\blacksquare$  - volledig

inschakelen;  $\frac{1}{\sqrt{2}}$  - dag inschakelen;  $\frac{1}{\sqrt{2}}$  - nacht inschakelen).

3. Voer uw code in.

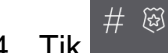

 $\boldsymbol{\eta}$ 

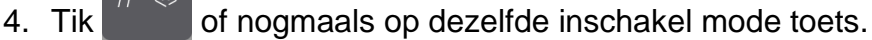

5. Het geselecteerde blok zal worden ingeschakeld.

*Indien de snel inschakel procedure beschikbaar is, dan zullen stappen 3 en 4 worden overgeslagen.*

# *Snel inschakelen*

De installateur kan instellen dat u het systeem kunt inschakelen zonder dat een code ingevoerd hoeft te worden.

1. Bepaal welk blok ingeschakeld dient te worden (Tik op één van de volgende toetsen:

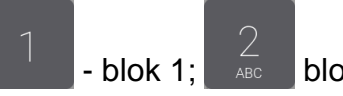

blok 1;  $\overline{AB}$  blok 2;  $\overline{DE}$  of  $\overline{CD}$  - beide blokken).

2. Selecteer een inschakel mode (tik één van de volgende toetsen in: volledig

inschakelen;  $\blacksquare$  - dag inschakelen;  $\blacksquare$  - nacht inschakelen).

3. De geselecteerde blokken zullen worden ingeschakeld.

# *Het systeem inschakelen zonder vertraging*

Als niemand in het blok is of niemand het blok verlaat en deze in de dag / nacht mode ingeschakeld moet worden, dan kunt u het blok inschakelen zonder uitgangsvertraging (er zullen geen Geluiden te horen zijn). Om in te schakelen zonder vertraging drukt u op

corresponderende inschakel mode toets  $($ ,  $)$  of  $)$  en houd deze vast voor ongeveer 3 seconden. Er zal geen uitgangsvertraging zijn.

# <span id="page-23-1"></span>**Uitschakelen van het systeem en alarmen herstellen**

Indien het blok ingeschakeld is en er een alarm opgetreden is, dan zal bij het uitschakelen van het systeem ook het alarm worden hersteld.

# *Uitschakelen en alarm herstellen zonder een blok te selecteren*

Voer uw code in en tik daarna op . Uitschakelen / alarm herstellen zal worden uitgevoerd in de blokken waar u toegang tot heeft.

# *Alarm herstellen zonder het systeem uit te schakelen*

Indien het blok ingeschakeld is en u wilt het alarm herstellen zonder het blok uit te schakelen,

voer uw code in en druk op  $\mathcal{P}|\Lambda|$ ,  $\frac{|\mathcal{P}|}{|\mathcal{P}|}$  of  $\frac{|\mathcal{Q}|}{|\mathcal{Q}|}$  (het maakt niet uit welke toets u drukt). In  $\mathcal{C} \mid \mathcal{C}$ de blokken waar u toegang zal het alarm worden hersteld.

 $\boldsymbol{\eta}$ 

*Een waarschuwingsalarm kan niet worden hersteld zonder eerst het systeem uit te schakelen.*

# *Uitschakelen en alarm herstellen van een specifiek blok*

1. Bepaal welk blok uitgeschakeld dient te worden en/of waar het alarm hersteld dient te

worden (Tik op één van de toetsen: - blok 1; - blok 2).

- 2. Tik op
- 3. Voer uw code in.

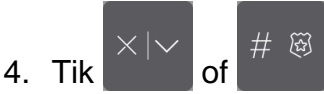

5. Het geselecteerde blok zal worden uitgeschakeld en/of het alarm zal worden hersteld.

# <span id="page-23-0"></span>**Gebruikersmenu**

Om het gebruikersmenu binnen te gaan voert u uw code in gevolgd door de **Europa Een lijst** met functies welke u uit kunt voeren zal worden weergegeven. De lijst met beschikbare functies hangt af van uw gebruikersrechten, de systeem status en de configuratie van het systeem.

tik op de **toets om het gebruikersmenu te verlaten**.

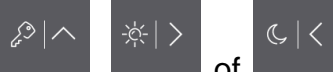

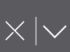

# *Navigeren door het menu en uitvoeren van functies*

*Gebruik van de pijltoetsen*

- 1. Gebruik de **the en the toetsen om naar een submenu of functie te gaan.** Het geselecteerde submenu of functie wordt aangegeven met een cursor aan de linkerzijde.
- 阏 2. Tik op de  $\begin{bmatrix} 1 & 1 \end{bmatrix}$  of  $\begin{bmatrix} 1 & 1 \end{bmatrix}$  toetsen om het submenu te openen of de functie uit te voeren (gebruik de toets om terug te gaan naar het vorige menu/submenu).

# *Gebruik van numerieke sneltoets combinaties*

Alle submenu's en functies zijn genummerd. Om een submenu binnen te gaan tik op de toets met het nummer welke correspondeert met het nummer van het submenu. Om een functie te starten tikt u op de toets met het nummer welke correspondeert met het nummer van de

functie en bevestig dit met de  $t^{\#}$  toets. U kunt snel een gewenste functie starten door direct achter elkaar de opeenvolgende cijfers in te tikken (corresponderend met het submenu

nummer en het functienummer) en dit te bevestigen met de .

Bijvoorbeeld om de zone overbruggen functie te starten gaat u het gebruikers menu in en tikt

 $\#$   $\widetilde{\omega}$ u achterelkaar de

> *Onthoud dat de sneltoets volgorde van cijfers welke een functie start, bijvoorbeeld vanaf het hoofdmenu, niet dezelfde functie kan starten vanuit een submenu.*

# *Gebruiker functies*

Alle gebruiker functies worden beschreven in de Alarmsysteem gebruikershandleiding.

# **Data bewerken met behulp van de terminal**

Het invoeren / bewerken van gegevens hangt af van de methode. Ingevoerde gegevens

 $\#$   $\circledR$ zullen worden opgeslagen na het tikken op **in de beeindigd de** beëindigd de functie zonder de wijzigingen op te slaan.

# *Selectie uit een enkelvoudig keuzelijst*

De geselecteerde functie wordt op de onderste regel van het display weergegeven. Gebruik

de en en toetsen om de gewenste functie te zoeken.

# *Selectie uit een meervoudige keuzelijst*

De onderste regel van het display zal één van de functies weergeven waaruit u kunt kiezen.

Gebruik de **en en toetsen om de gewenste functie te zoeken**. Het volgende karakter wordt weergegeven op de bovenste regel:

J – De functie is geselecteerd / optie is ingeschakeld,

. – De functie is niet geselecteerd / optie is uitgeschakeld.

Tik op een willekeurige numerieke toets om het Karakter te wijzigen.

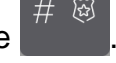

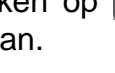

# *Invoeren van decimale en hexadecimale waardes*

Om cijfers in te voeren gebruikt u de numerieke toetsen. Als u karakters van A tot F wilt

invoeren, gebruikt u de  $\overline{e}$  en  $\overline{e}$  toetsen (blijf de toets aan tikken totdat het gewenste

З

# *Namen invoeren*

karakter wordt weergegeven).

tikken meerdere malen in totdat het gewenste karakter verschijnt. houd de toets lang ingedrukt om het toegewezen cijfer weer te geven.

Aan de linker bovenzijde van het display wordt informatie over de letter grootte getoond: [Abc], [ABC] of [abc] (dit wordt enkele seconden weergegeven wanneer u op een toets tikt).

 $\times$   $\overline{\ }$ 

tik aan om de letter te wijzigen.

De toets verplaatst de cursor naar rechts en de toets naar links. De toets verwijdert het karakter aan de linkerzijde van de cursor.

# <span id="page-25-0"></span>**10.9 "Bediendeel" scherm**

**[instellen](#page-26-0)**" p. [25\)](#page-26-0).

Keypad **Brightness** Loudness Screen cleaning Firmware update SD card formatting Afb. 12. "Bediendeel" scherm

De functies die beschikbaar zijn op het "bediendeel" scherm worden hieronder beschreven.

tik om het volume van het bediendeel in te stellen (zie ["Volume van het bediendeel](#page-26-1) **[instellen](#page-26-1)**" p. [25\)](#page-26-1).

tik om de helderheid van het scherm in te stellen (zie ["Helderheid van het scherm](#page-26-0)

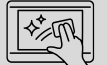

tik om het touchscreen 30 seconden te vergrendelen. Hiermee kunt u het scherm reinigen.

tik om de firmware van het bediendeel bij te werken (zie de installatie handleiding).

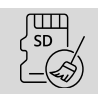

raak aan om de geheugenkaart te formatteren.

Tik  $\zeta$  in de rechterbovenhoek van het scherm om terug te keren naar het vorige scherm.

# <span id="page-26-0"></span>**10.9.1 Helderheid van het scherm instellen**

Tik op de functie "helderheid". De schuifregelaar met de schuifbalk verschijnt onder aan het scherm. De schuifregelaars zijn gemarkeerd met de iconen die in de onderstaande tabel worden beschreven.

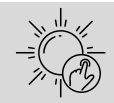

de helderheid van het scherm overdag wanneer het scherm van het bediendeel wordt gewekt.

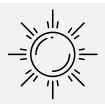

helderheid van het scherm overdag wanneer het bediendeel niet wordt gebruikt.

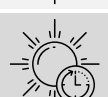

begin van de dag.

de helderheid van het scherm in de avonduren wanneer het scherm van het bediendeel wordt gewekt.

helderheid van het scherm in de avond wanneer het bediendeel niet wordt gebruikt.

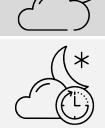

begin van de avond.

Tik op de knop met het  $(\vee)$  icoon om de wijzigingen te bevestigen. Tik op de knop met het

icoon om de wijzigingen te annuleren.

# <span id="page-26-1"></span>**10.9.2 Volume van het bediendeel instellen**

Tik op de functie "Volume". De schuifregelaar met de schuifbalk verschijnt onder aan het scherm. De schuifregelaars zijn gemarkeerd met de iconen die in de onderstaande tabel worden beschreven.

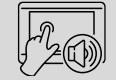

volume van de geluiden die worden gegenereerd wanneer u het bediendeel gebruikt (door op het scherm te tikken).

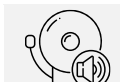

volume van het belsignaal (signalering van zone activering).

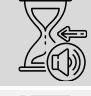

het volume van de ingang vertraging.

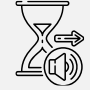

het volume van de uitgang vertraging.

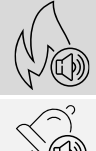

het volume van het brandalarm.

het volume van het alarm.

Tik op de knop met het  $\bigcirc$  icoon om de wijzigingen te bevestigen. Tik op de knop met het  $(\times$ icoon om de wijzigingen te annuleren.